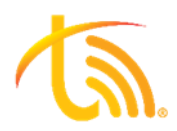

## **Portal E911 Address Update Process**

Follow the directions below to update your address in the TeleVoIPs portal for emergency services.

## **1. Login to the TeleVoIPs Portal**

- a. Navigate to [portal.televoips.com](https://portal.televoips.com) to access the TeleVoIPs portal.
- b. Enter your username (company email) and password then click "Log In".
- c. If you don't already have a TeleVoIPs portal account, please register by using the link:<https://portal.televoips.com/register>

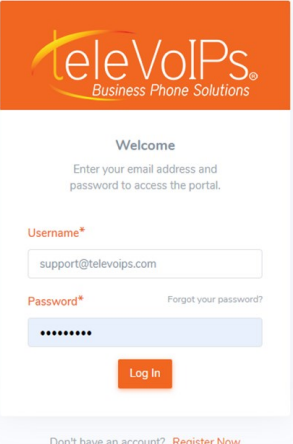

## **2. Update E911 Location**

a. On your portal dashboard, click "Update".

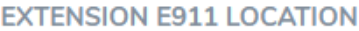

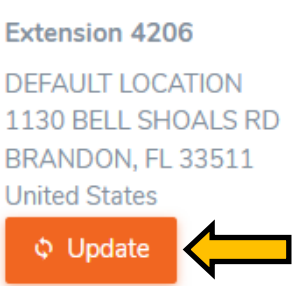

b. Select your current location from the drop down list and click "Save" to update your location.

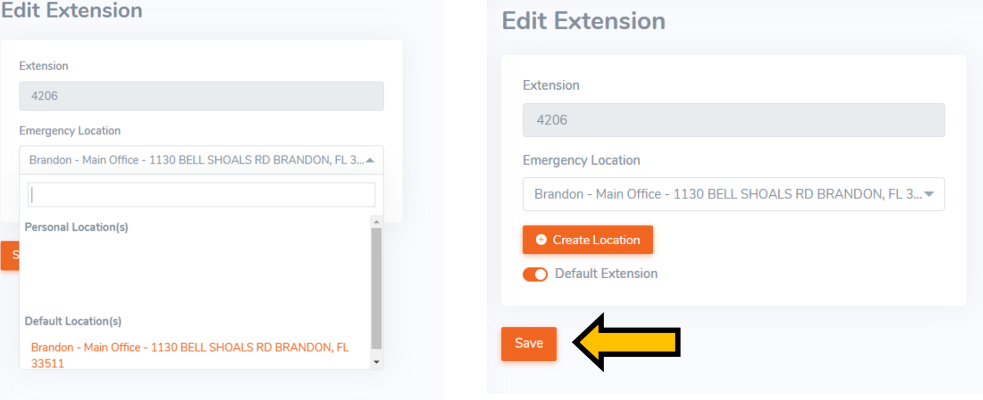

## **3. Create Location**

a. If your current address isn't listed in the drop down list, click "Create Location".

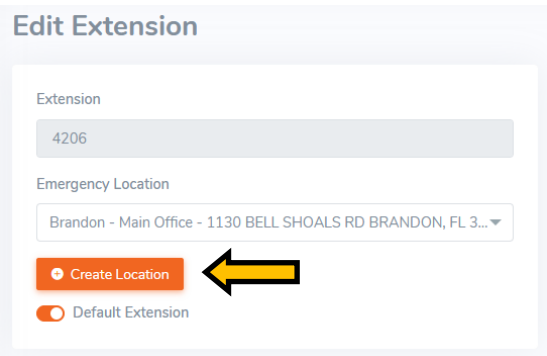

b. Enter the Location Name, Address Line 1, City, State, Zip Code, and Country of the new address and then click "Save".

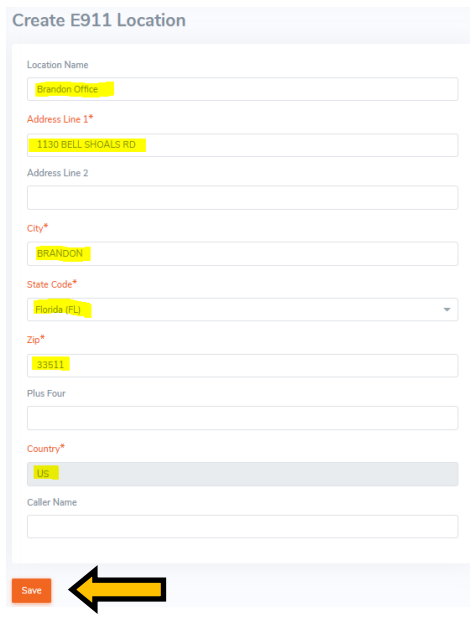

c. Confirm that the address is correct and click "Accept and Save".

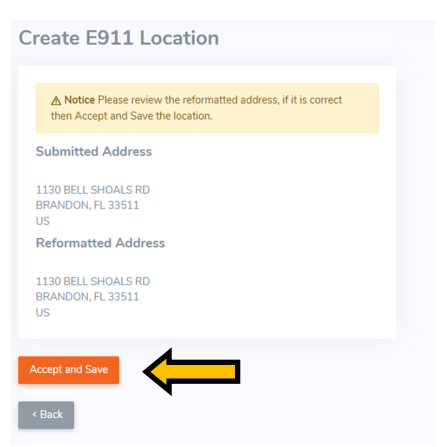

Contact us at: 813.655.5100, Option 2 or support@televoips.com